# Стоимость

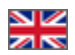

- [Описание](#page-0-0)
- [Округление цен](#page-0-1)
	- [Дополнительно \(округление стоимости только на сайте\)](#page-3-0)
- [Процент наценки](#page-5-0)
- $\bullet$ [Минимальная наценка](#page-7-0)
- [Скидки продавца](#page-10-0)
- [Режим скидок](#page-12-0)

Расположение в админке: Ценообразование › Стоимость

# <span id="page-0-0"></span>Описание

Настройки вкладки задают стоимость товаров на сайте. Здесь настраивается непосредственно стоимость товара: наценка, округление цены и скидки.

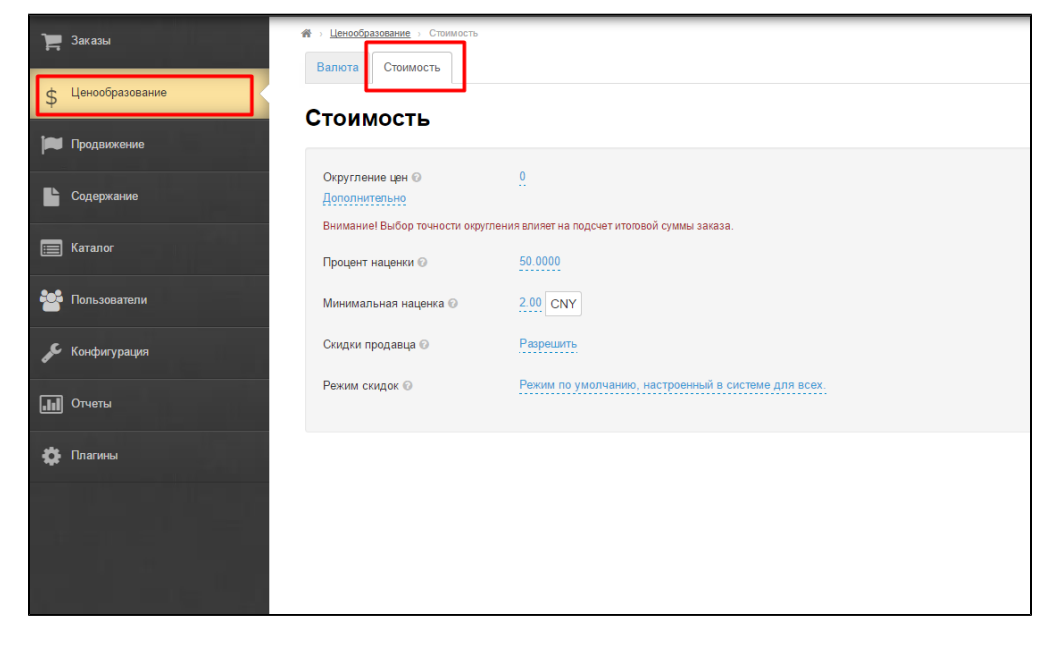

Стоимость каждого товара складывается из отдельных параметров, а именно: какое задано округление стоимости, есть ли скидки и какой размер минимальной стоимости.

## <span id="page-0-1"></span>Округление цен

Эта опция позволяет указать сколько знаков после запятой будет указано в стоимости.

### **(i)** Внимание!

Внимание! Выбор точности округления влияет на подсчет итоговой суммы заказа.

#### Задается числовым значением.

Настройка распространяется на расчет стоимости и на отображение цены товара на витрине. Настройка показывает до какого знака после запятой округлять стоимость товара

- 0 знаков после запятой: 122,541 = 123;
- 2 знака после запятой: 122.541 = 123,55;
- $-2 3$ нака после запятой: 123,541 = 200

Округление производится всегда в бОльшую сторону.

Чтобы указать до скольких знаков после запятой округлять стоимость товара, кликаем по синей ссылке:

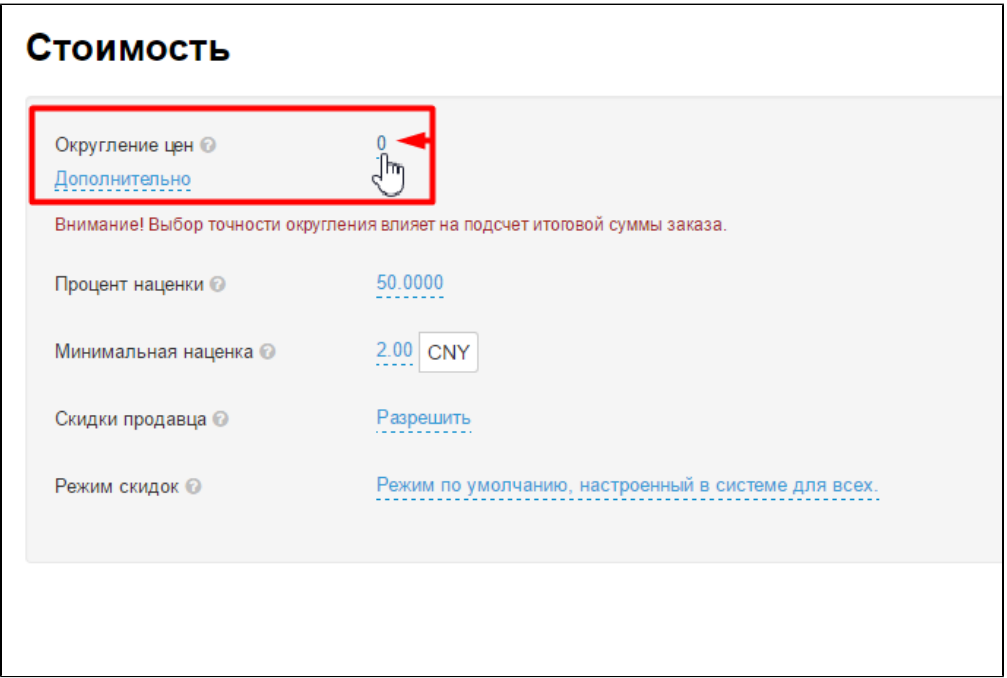

В открывшейся форме редактирования ставим число, до какого знака после запятой надо округлить:

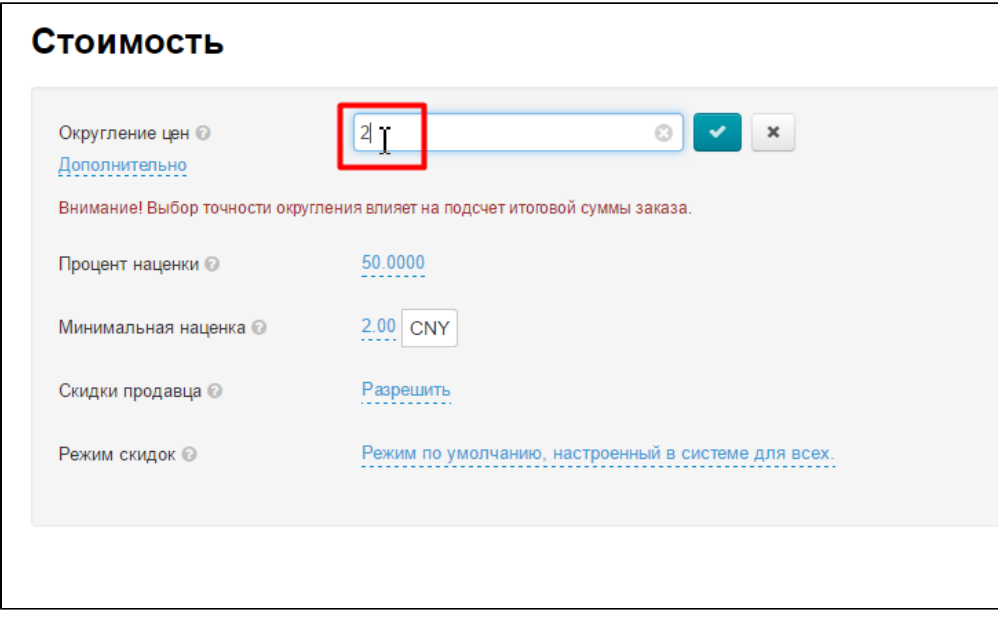

После внесения изменений, сохраняем их, нажав на кнопку с галочкой:

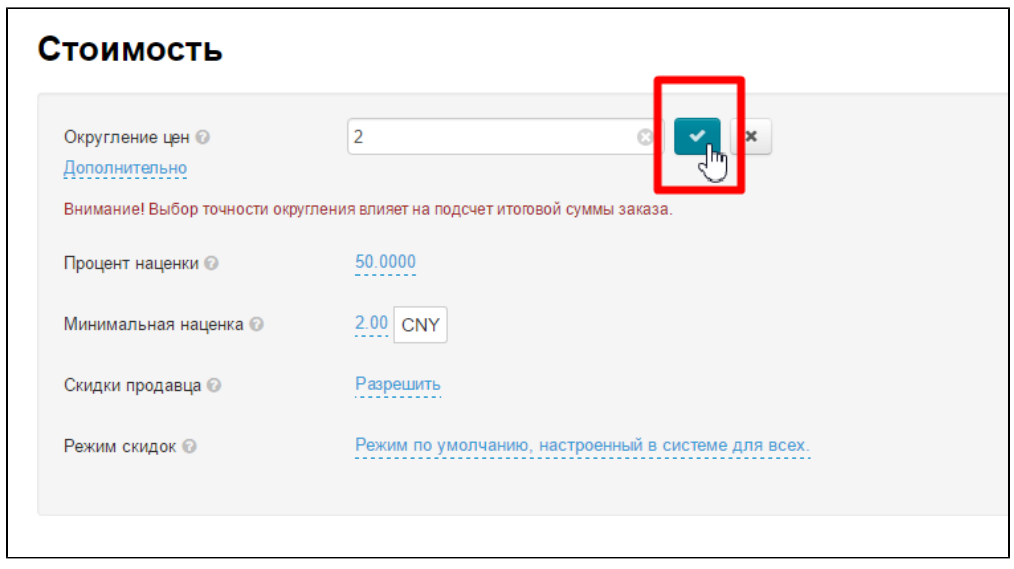

Если необходимо удалить уже введенное значение, нажимаем на крестик, расположенный в поле редактирования:

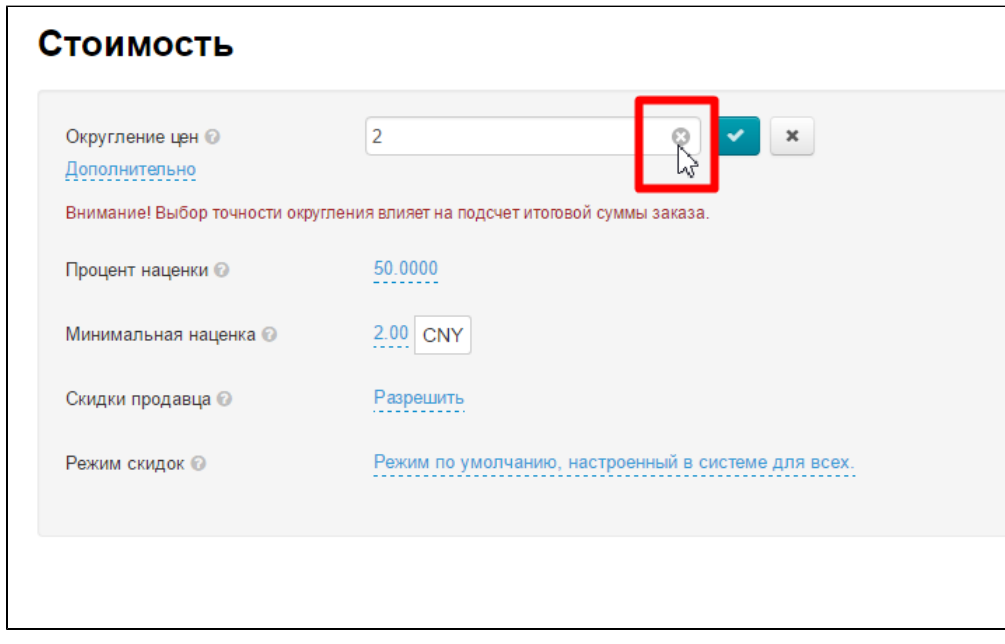

Если надо выйти из меню редактирования, не сохраняя изменений, то нажимаем на кнопку с крестиком:

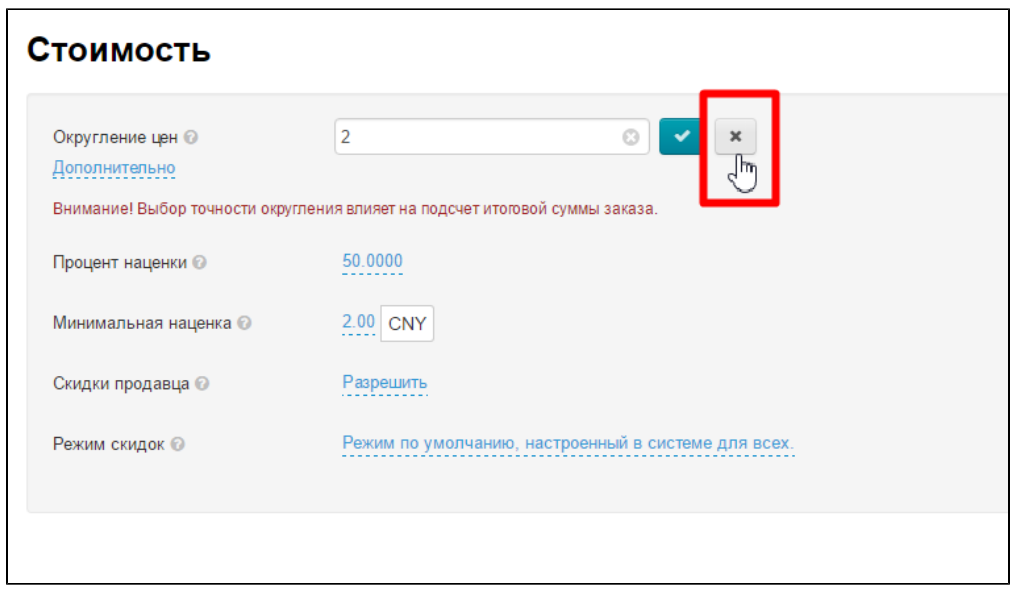

### <span id="page-3-0"></span>Дополнительно (округление стоимости только на сайте)

Добавлена возможность отдельно задать количество отображаемых на сайте знаков для округления цен витрины. Округление для отображения всегда в большую сторону.

Отличие от округления цены, описанного выше, в том, что это только видимое округление, которое не влияет на точность расчета стоимости заказа.

Что это означает: допустим, вы задали в предыдущем поле округление цены до 2-х знаков, чтобы при выборе покупателем нескольких одинаковых дешёвых товаров, общая сумма считалась более точно. Но вам не нравится, что цена отображается с «копейками» (141,89 или 1478,73). К тому же, покупателю в голове сложно прикинуть сколько будет стоить два товара или если он возьмет товар плюсом к уже запланированной покупке.

В этом случае, вы можете выставить в поле Отображение цены 0 и цифры после запятой отображаться не будут (будет более красиво 142 или 1479 — округление всегда в большую сторону), но будут учитываться при расчёте стоимости заказа.

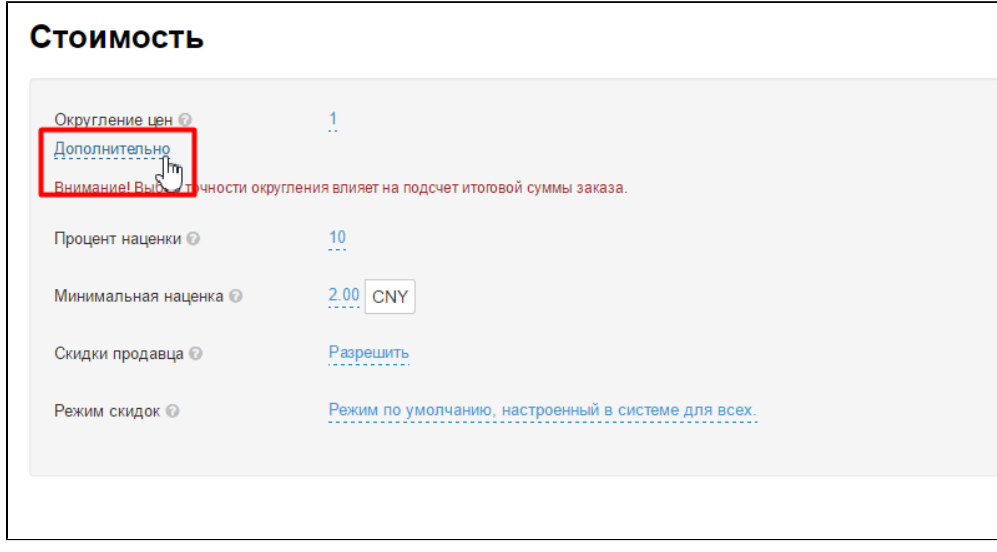

Кликаем по синей надписи «Дополнительно»:

Кликаем по надписи «Не заполнено» или по числу с пунктиром (если уже когда-то вводили значение):

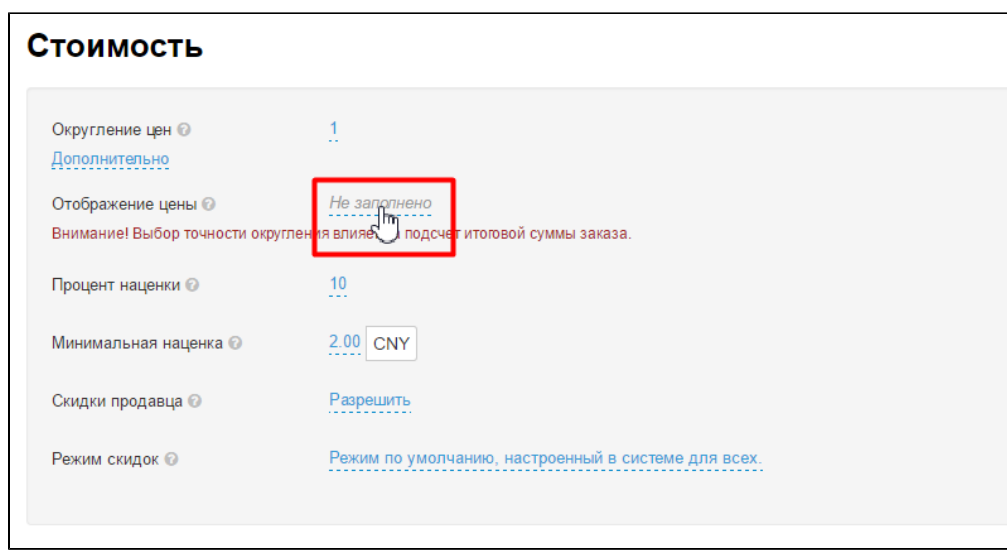

В появившемся поле указываем нужное число выводимого на сайте округления:

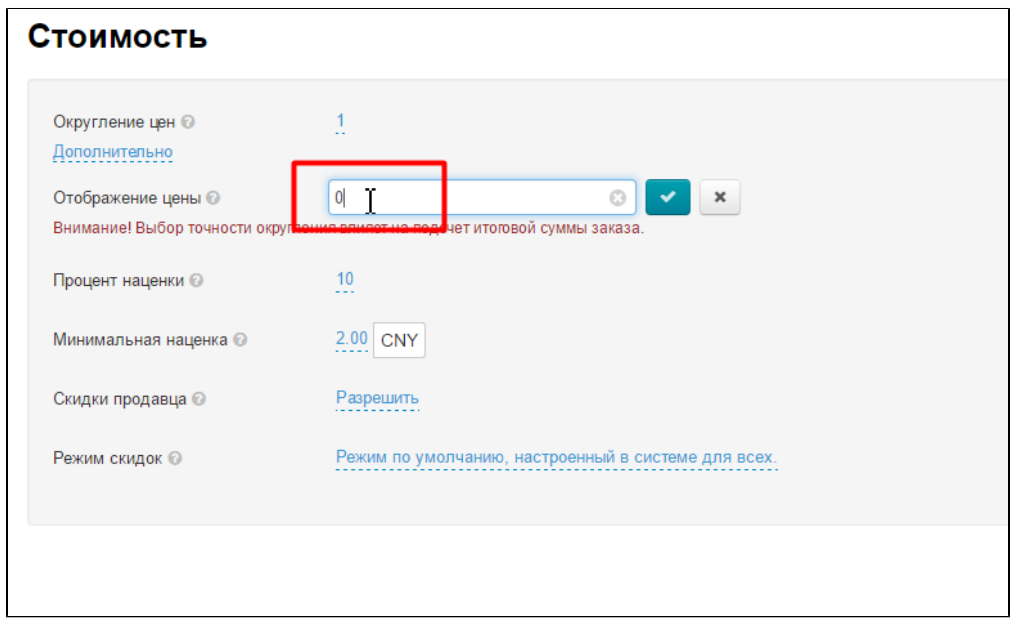

После внесения изменений, сохраняем их, нажав на кнопку с галочкой.

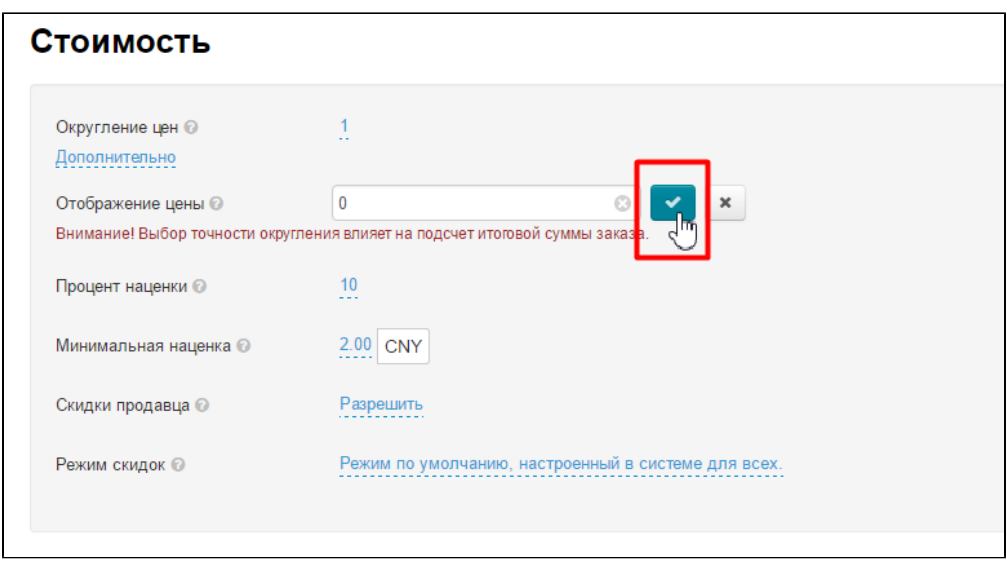

#### Внимание!

Настройка «Округление цен» по прежнему меняет оба округления: и внутреннее (сервисное, для расчета стоимости заказа) и внешнее (отображение на сайте: в карточке товара и на витрине).

### <span id="page-5-0"></span>Процент наценки

Настройка видна, если не подключен модуль [Банкир.](http://docs.otcommerce.com/pages/viewpage.action?pageId=16910125)

Наценка в процентах, автоматически прибавляемая при отображении стоимости товаров (к местной доставке не прибавляется) на сайте и по умолчанию меняет стоимость ТОЛЬКО товаров Провайдера, установленного [по умолчанию](http://docs.otcommerce.com/pages/viewpage.action?pageId=16910165#id-()-) . Однако, если на вашем сайте есть другие Товарные провайдеры, используйте модуль [Банкир,](http://docs.otcommerce.com/pages/viewpage.action?pageId=16910125) чтобы точнее настроить наценку, как на все товары провайдеров, так и на отдельные товарные группы.

Настройка задается числовым значением.

Чтобы указать процент наценки, кликаем по синей ссылке:

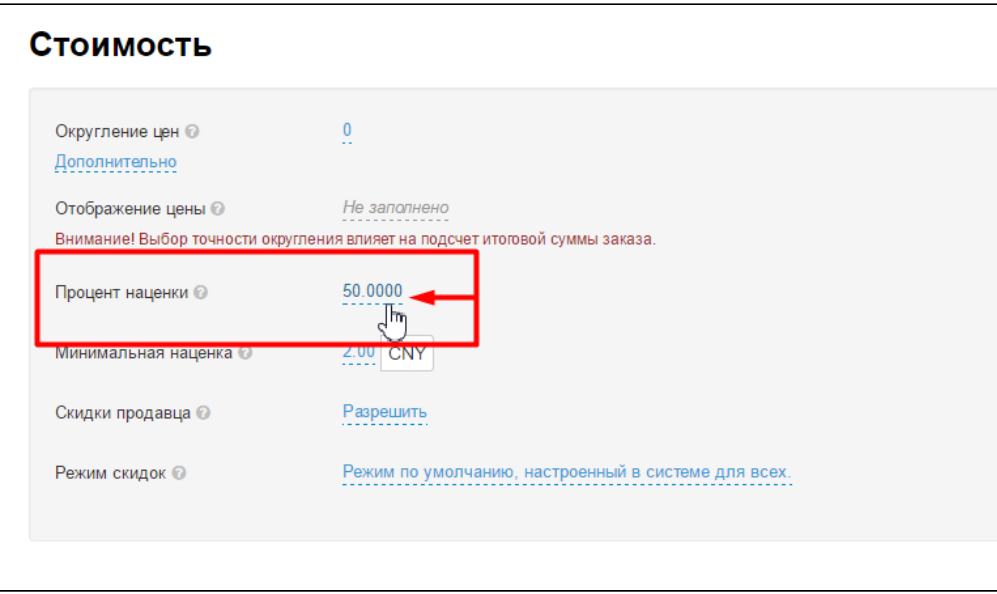

В открывшейся форме редактирования ставим число, которое будет означать процент наценки на стоимость товара:

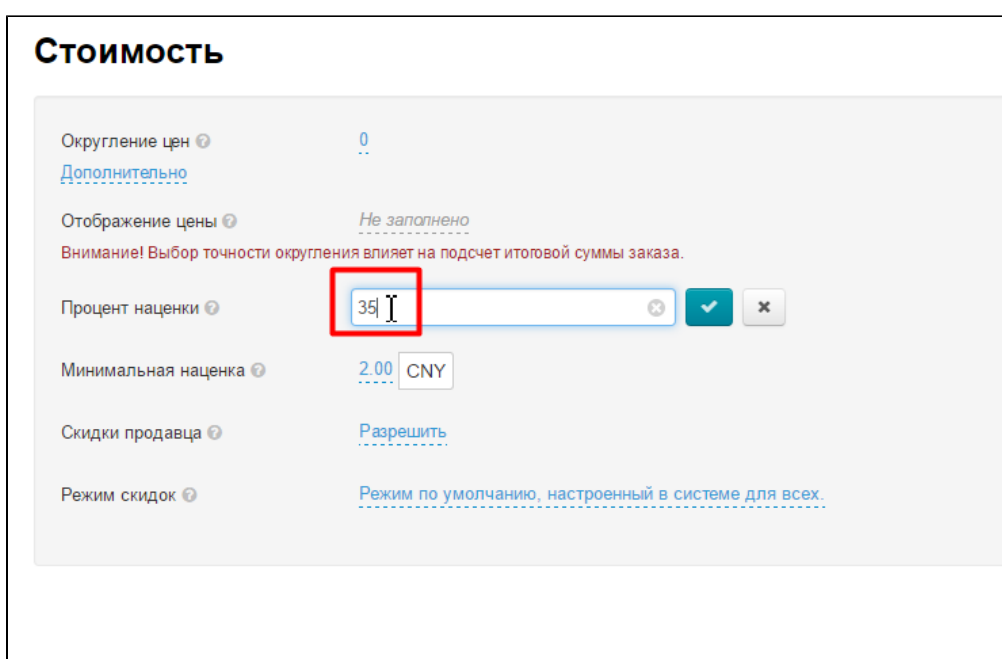

После внесения изменений, сохраняем их, нажав на кнопку с галочкой.

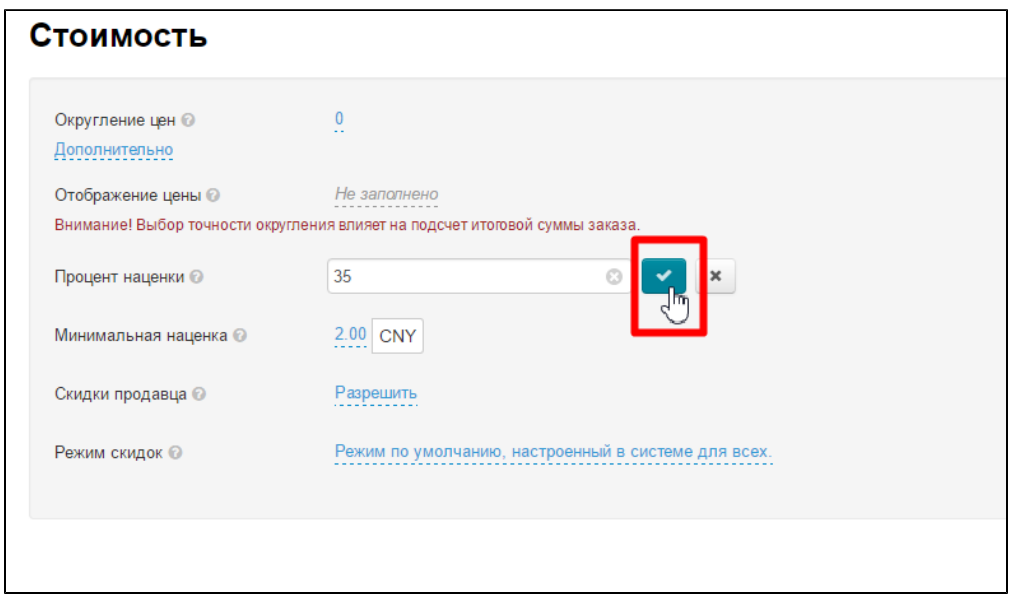

Если необходимо удалить уже введенное значение, нажимаем на крестик, расположенный в поле редактирования:

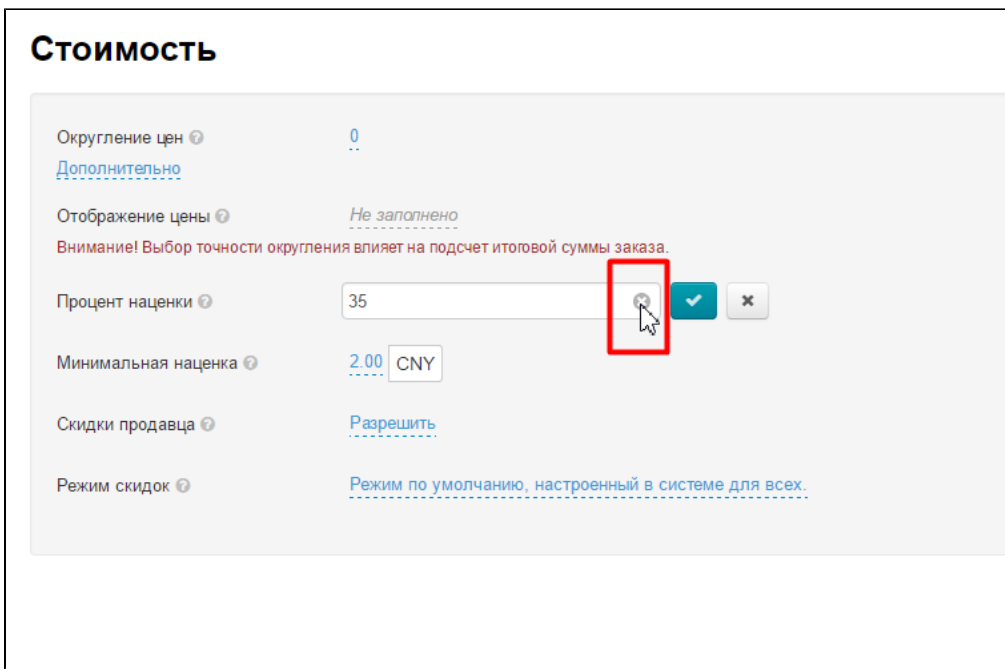

Если надо выйти из меню редактирования, не сохраняя изменений, то нажимаем на кнопку с крестиком:

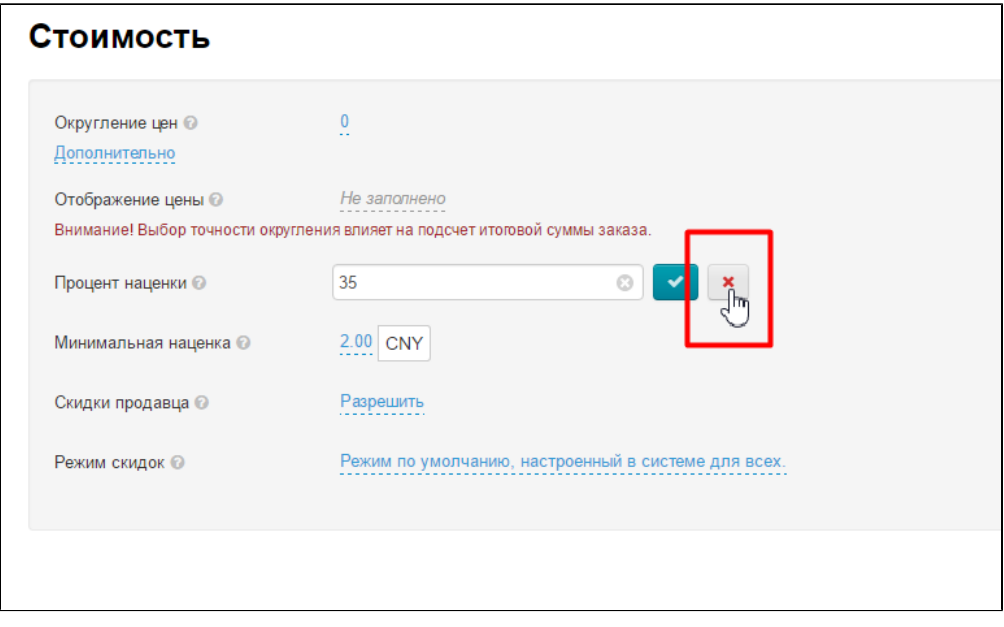

### <span id="page-7-0"></span>Минимальная наценка

Настройка видна, если не подключен модуль [Банкир.](http://docs.otcommerce.com/pages/viewpage.action?pageId=16910125)

Если стоимость товара небольшая, то и наценка в процентах будет несущественной. Можно задать минимальную наценку и если процент наценки (указанный выше), будет ниже значения «Минимальная наценка», то к стоимости товара прибавится не процент наценки, а минимальная наценка. Данная настройка используется только для провайдера, установленного [по](http://docs.otcommerce.com/pages/viewpage.action?pageId=16910165#id-()-)  [умолчанию.](http://docs.otcommerce.com/pages/viewpage.action?pageId=16910165#id-()-) Если на вашем сайте есть и другие товарные провайдеры, используйте модуль [Банкир.](http://docs.otcommerce.com/pages/viewpage.action?pageId=16910125)

Например: товар стоит 10 юаней. Мы поставили наценку 5% — итоговая стоимость товара будет 10 + 5% = 10,5 юаней. Задаем Минимальную Наценку = 10 юаней. Тогда стоимость товара будет: 10 + 10 = 20 юаней.

Минимальная наценка не применяется для местной доставки.

### Важно

Минимальная наценка на товары должна указываться в юанях (или в валюте товарного провайдера по умолчанию. Используемую валюту можно увидеть в квадратике справа от изменяемого значения.

Описание валют провайдеров можно увидеть на соседней вкладке «Валюта», а также в документации по теме [«Валюта](http://docs.otcommerce.com/pages/viewpage.action?pageId=16910122)».

Чтобы указать минимальную наценку, кликаем по синей ссылке:

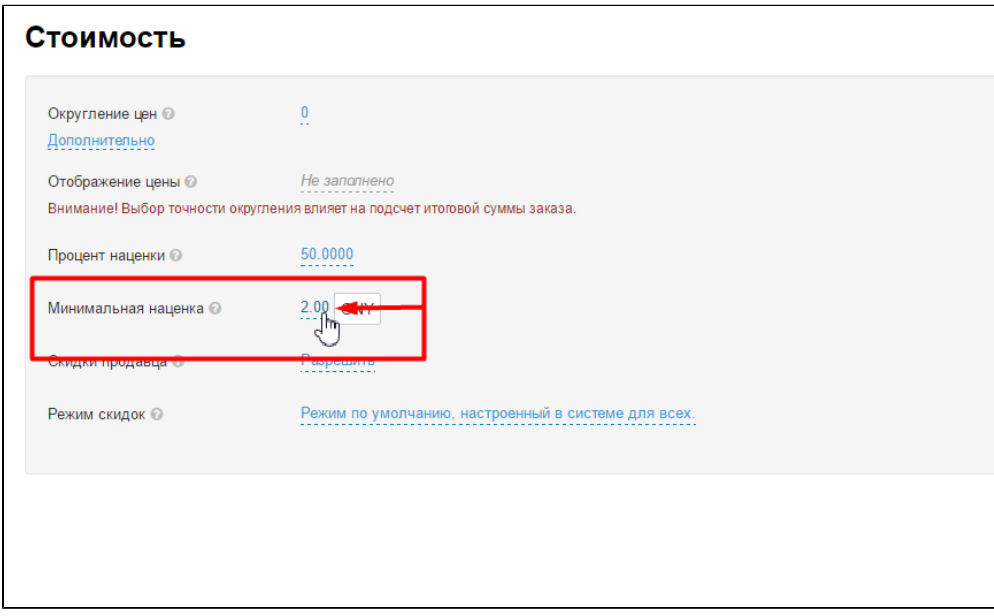

В открывшейся форме редактирования ставим число, которое будет означать минимальную наценку в указанной валюте и прибавляться к стоимости товара:

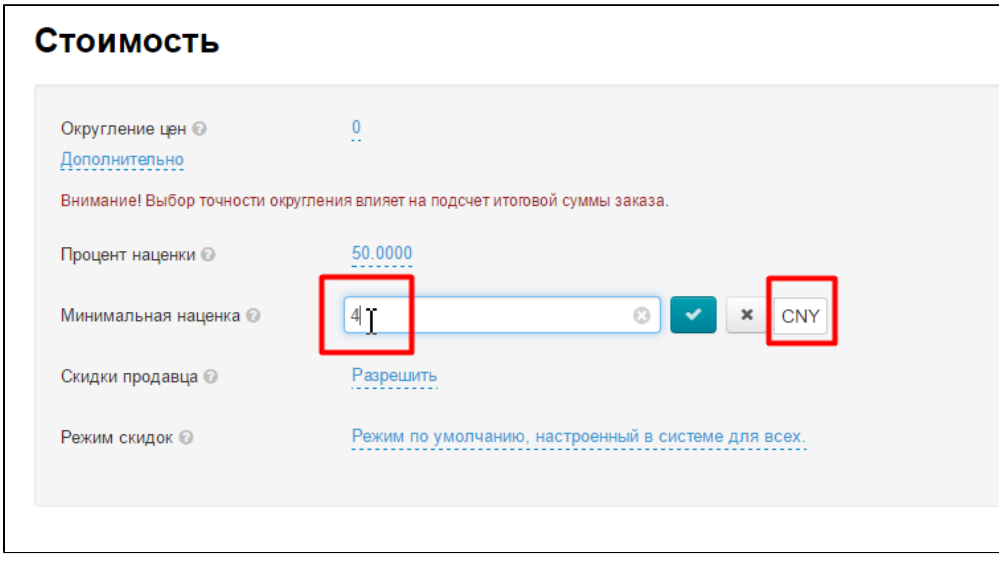

После внесения изменений, сохраняем их, нажав на кнопку с галочкой.

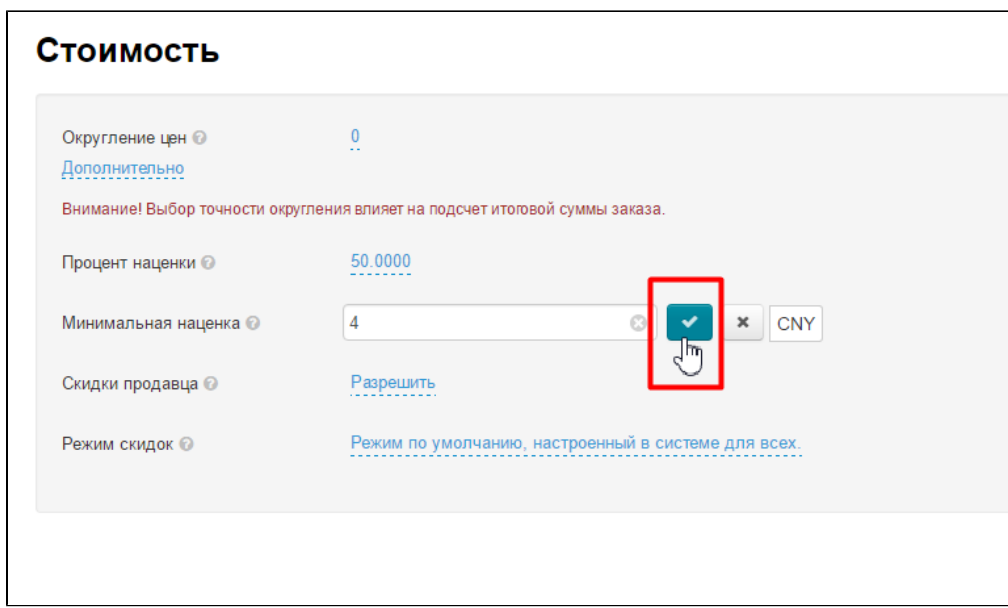

Если необходимо удалить уже введенное значение, нажимаем на крестик, расположенный в поле редактирования:

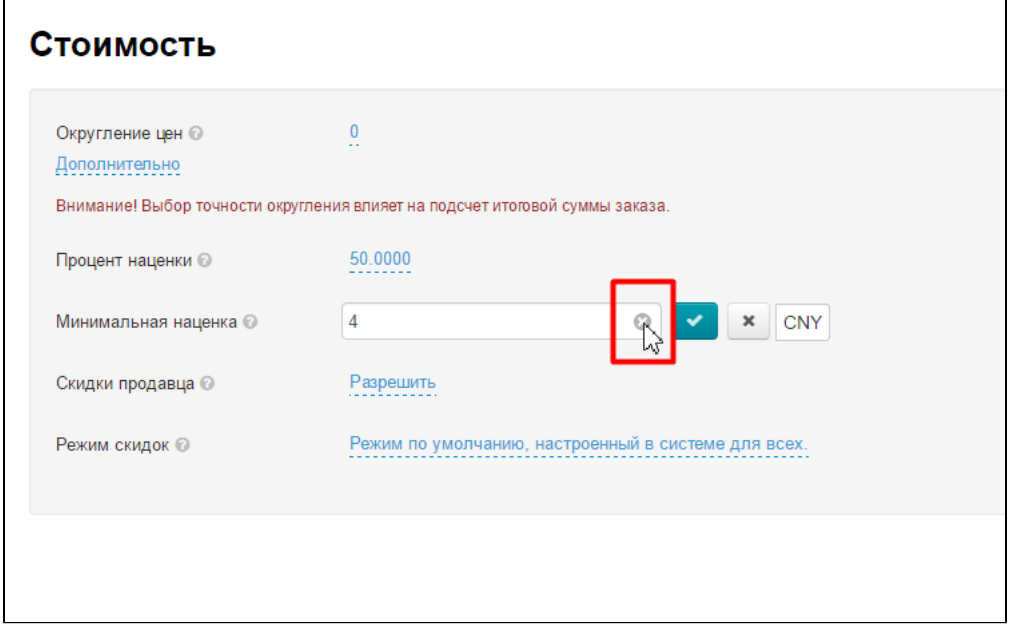

Если надо выйти из меню редактирования, не сохраняя изменений, то нажимаем на кнопку с крестиком:

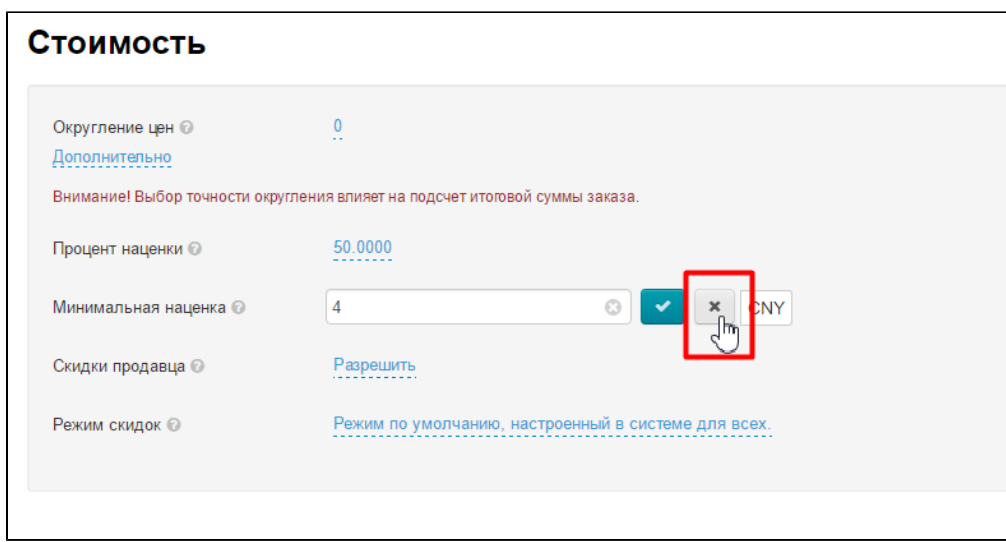

# <span id="page-10-0"></span>Скидки продавца

Когда продавец делает скидки на свой товар, можно решить разрешить их для отображения или запретить:

Кликаем по синей ссылке:

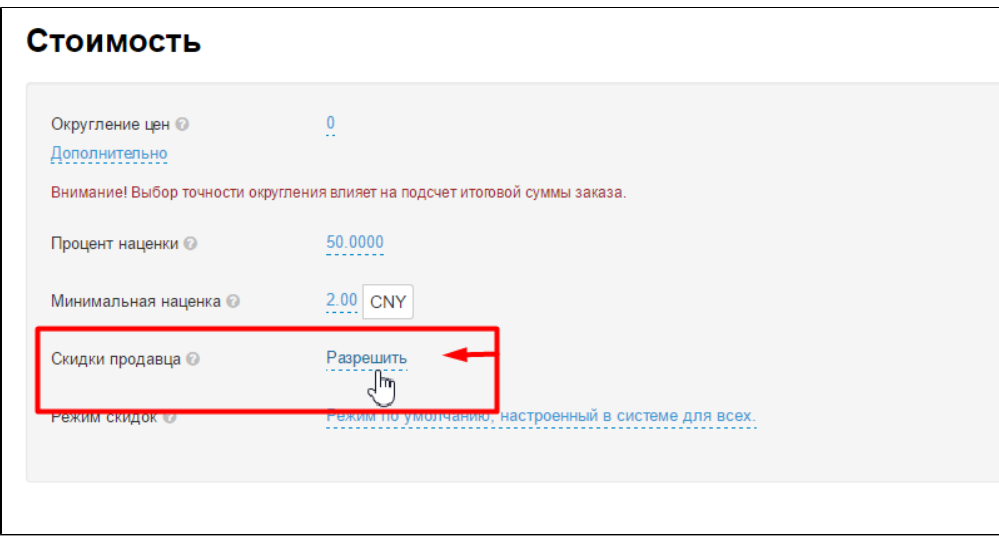

Выбиваем в выпадающем меню «Запретить» или «Разрешить».

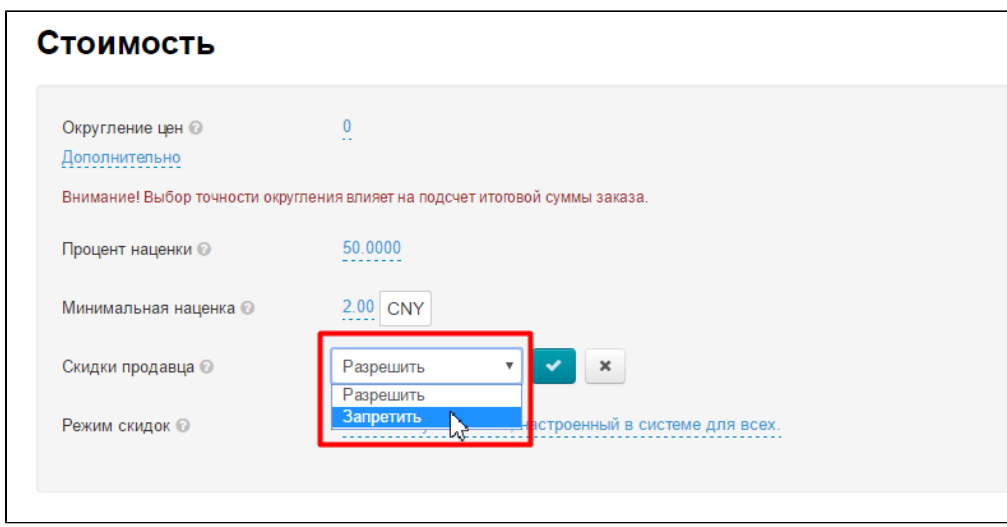

После внесения изменений, сохраняем их, нажав на кнопку с галочкой:

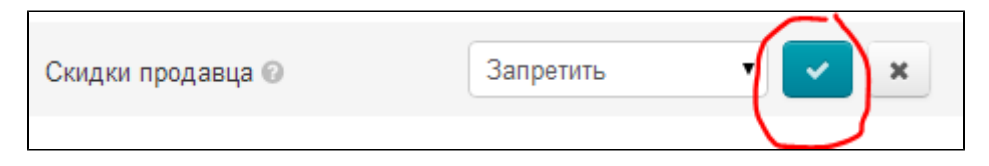

### Отображение на сайте:

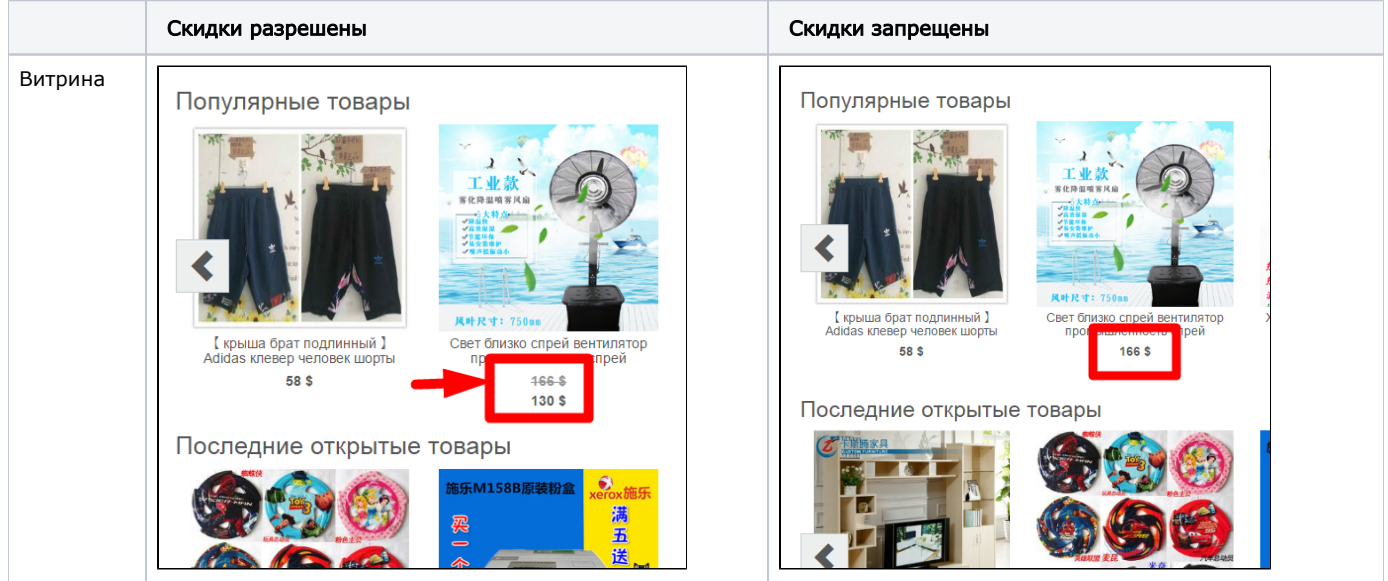

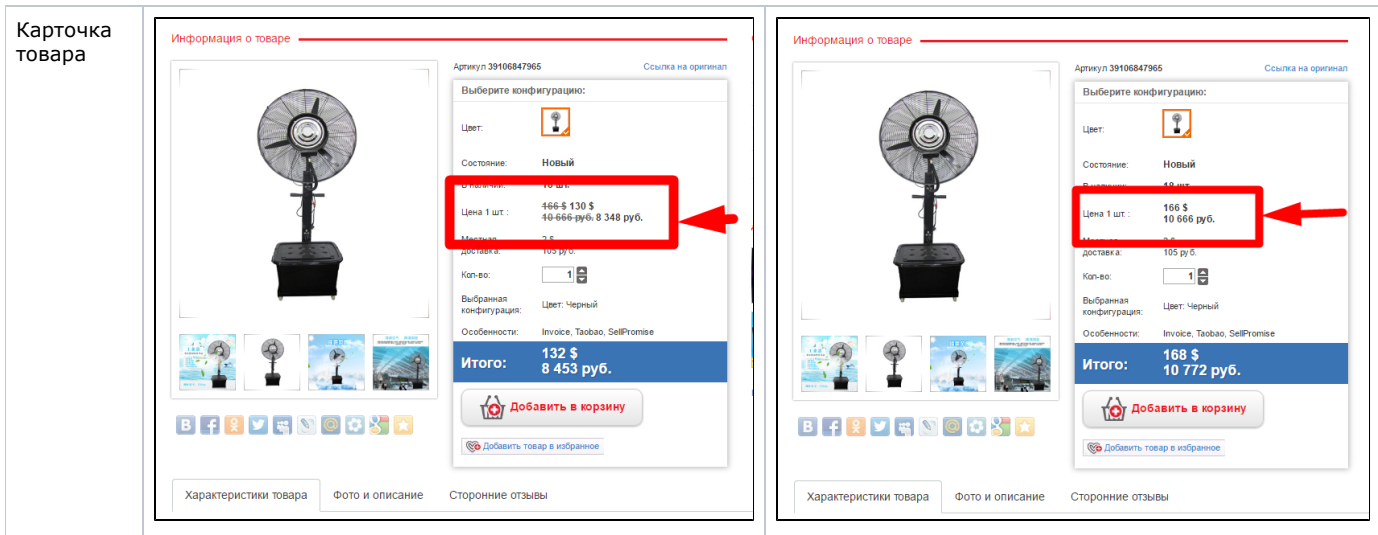

Для изменения на главной странице необходимо сбросить кэш:

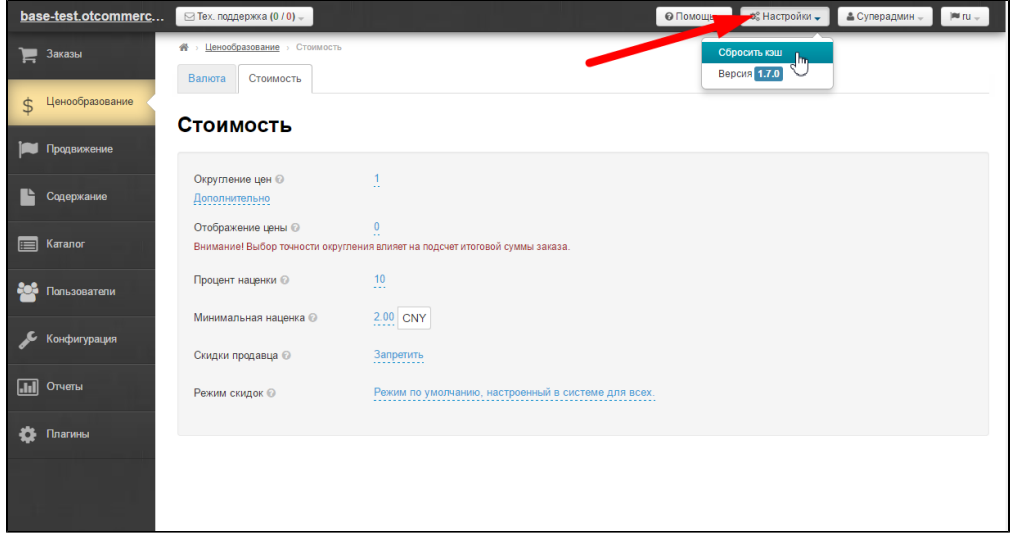

# <span id="page-12-0"></span>Режим скидок

Можно выбрать определенный режим для отображения скидок на стоимость товара:

- 1. Режим по умолчанию, настроенный в системе для всех.
- 2. Полное отсутствие скидок.
- 3. Скидки только из кэша.
- 4. Скидки только у товаров с особенностью Discount и из кэша.
- 5. Все скидки, полученные вместе с поиском, и из кэша.

Кликаем по выпадающему списку (надпись с пунктиром):

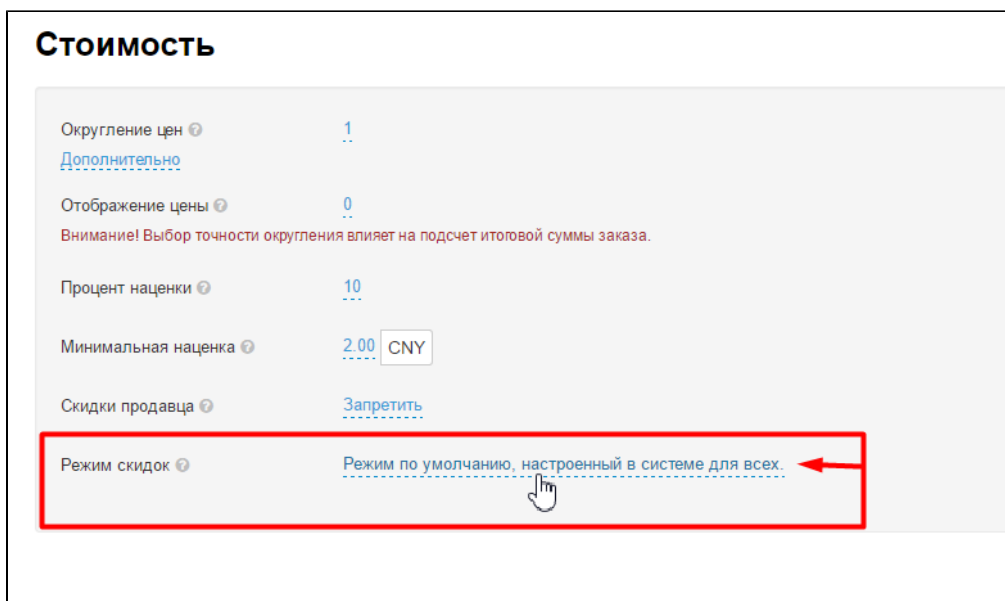

Выбираем кликом мышки нужный режим:

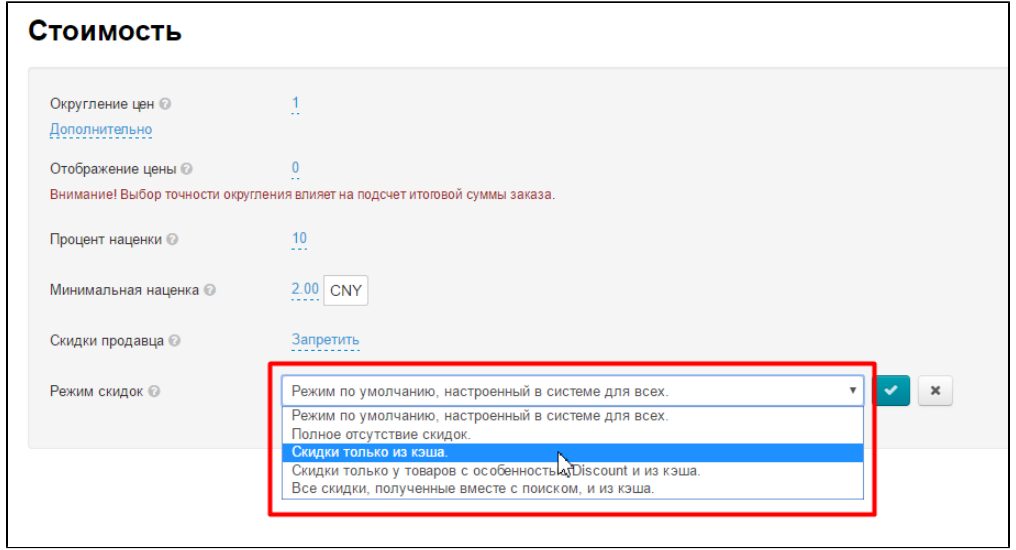

Сохраняем настройку, нажав кнопку с галочкой:

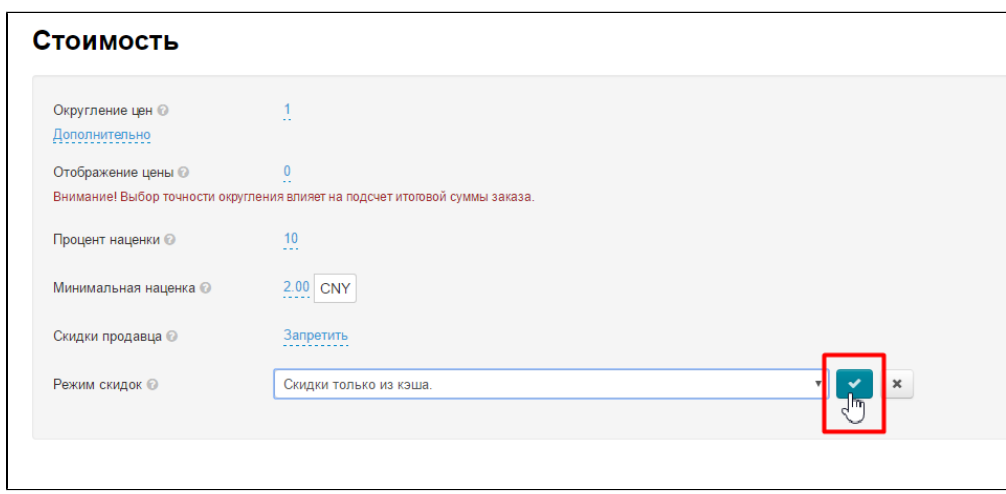

Если передумали вносить изменения, нажмите кнопку с крестиком:

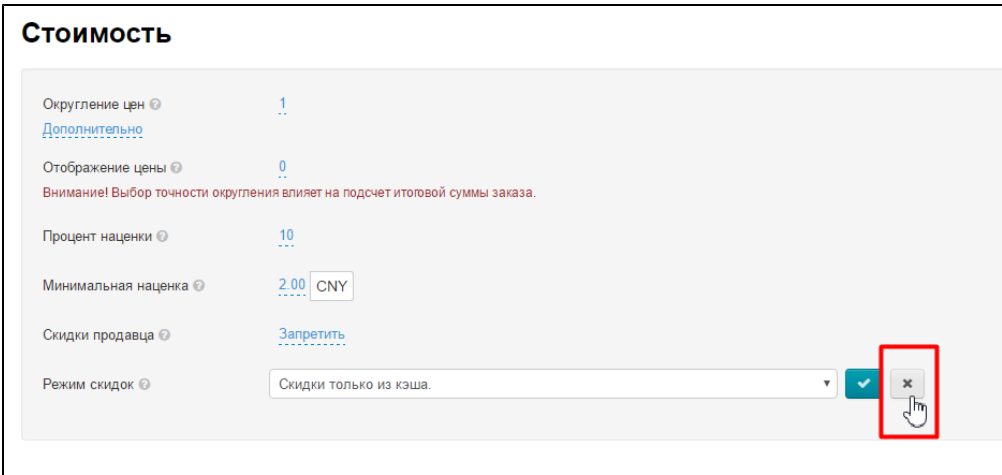